*AudioCodes Professional Services – Interoperability Lab*

# **Connecting AudioCodes' SBC to SecureLogix® ENUM Service**

Version 7.2

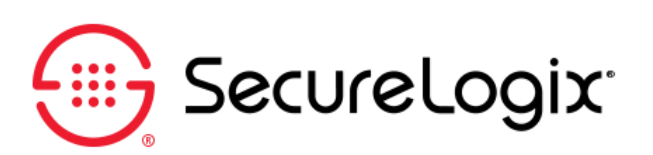

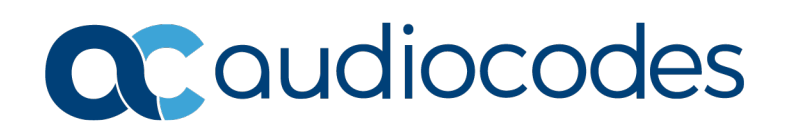

## **Table of Contents**

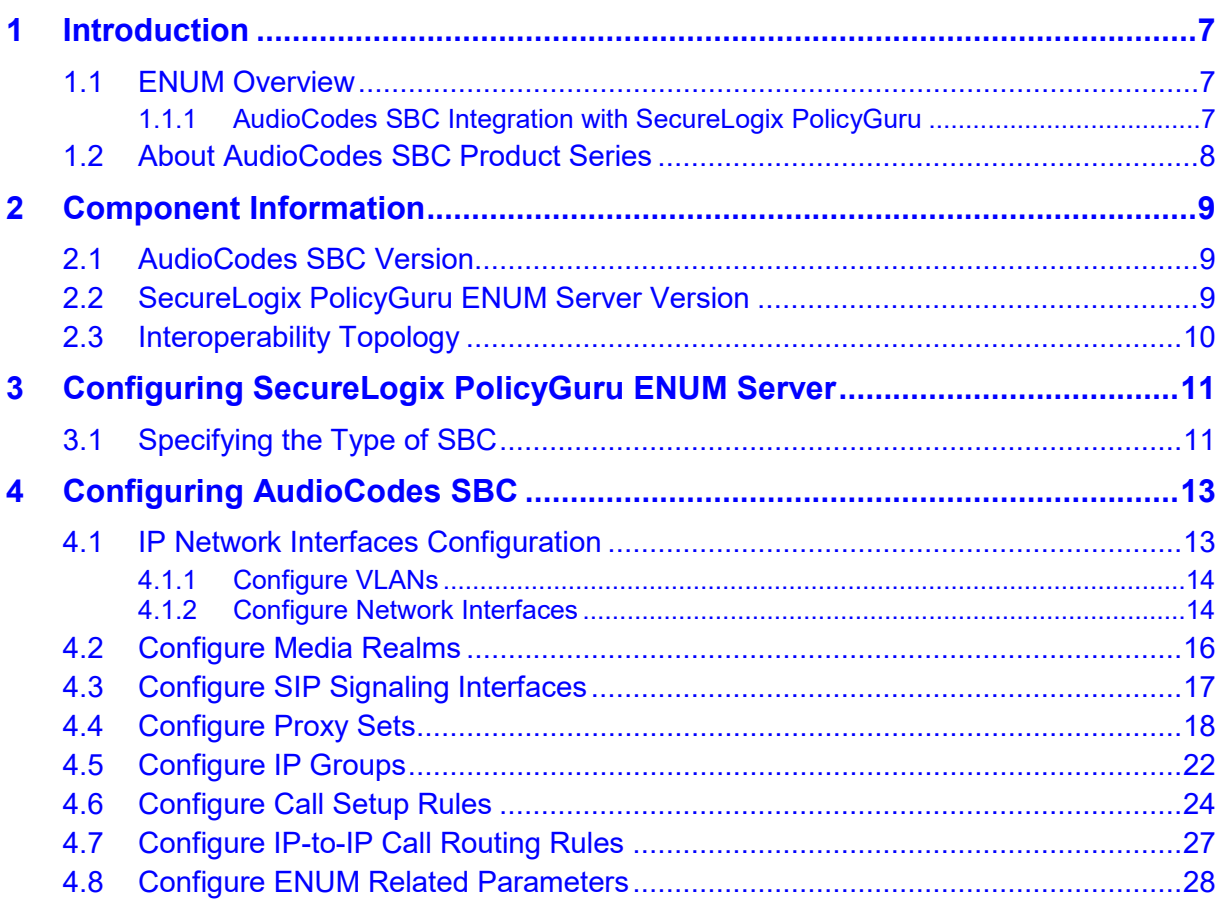

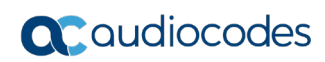

**This page is intentionally left blank.**

### **Notice**

Information contained in this document is believed to be accurate and reliable at the time of printing. However, due to ongoing product improvements and revisions, AudioCodes cannot guarantee accuracy of printed material after the Date Published nor can it accept responsibility for errors or omissions. Updates to this document can be downloaded from [https://www.audiocodes.com/library/technical-documents.](https://www.audiocodes.com/library/technical-documents)

This document is subject to change without notice.

Date Published: September-23-2020

### **WEEE EU Directive**

Pursuant to the WEEE EU Directive, electronic and electrical waste must not be disposed of with unsorted waste. Please contact your local recycling authority for disposal of this product.

### **Customer Support**

Customer technical support and services are provided by AudioCodes or by an authorized AudioCodes Service Partner. For more information on how to buy technical support for AudioCodes products and for contact information, please visit our website at [https://www.audiocodes.com/services-support/maintenance-and-support.](https://www.audiocodes.com/services-support/maintenance-and-support)

### **Stay in the Loop with AudioCodes**

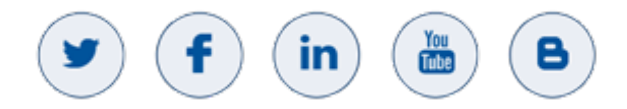

### **Abbreviations and Terminology**

Each abbreviation, unless widely used, is spelled out in full when first used.

### **Related Documentation**

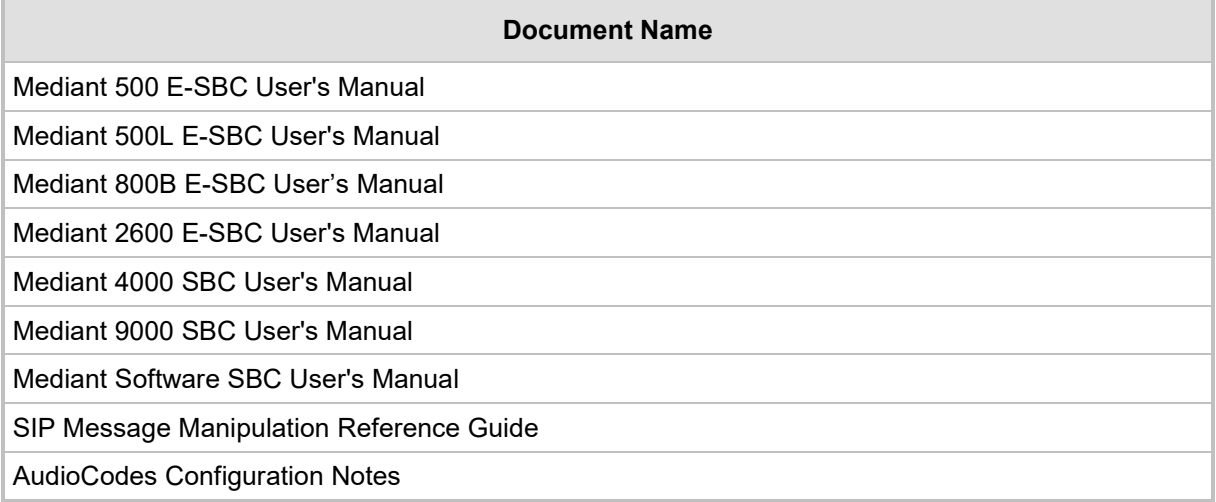

## **Document Revision Record**

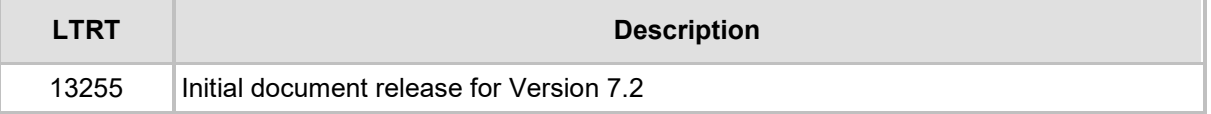

## **Documentation Feedback**

AudioCodes continually strives to produce high quality documentation. If you have any comments (suggestions or errors) regarding this document, please fill out the Documentation Feedback form on our website at [https://online.audiocodes.com/documentation-feedback.](https://online.audiocodes.com/documentation-feedback)

## <span id="page-6-0"></span>**1 Introduction**

This document provides the recommended guidelines for setting up the AudioCodes Session Border Controller (hereafter, referred to as SBC) for interworking with SecureLogix PolicyGuru solution that utilizes the **E**.164 **N**umber to **U**RI **M**apping (**ENUM**) standard for telephone number mapping. It uses special DNS record types to translate a telephone number into a Uniform Resource Identifier (URI) or IP address that can be used in Internet communications.

#### **Notes:**

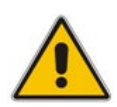

- The scope of this document does not fully cover all aspects for deploying the AudioCodes SBC and SecureLigix PolicyGuru ENUM Server in your environment. For detailed configuration, refer to the appropriate documentation. If you have any questions regarding the required configuration, please contact your AudioCodes or SecureLogix representative.
- This document gives an example of the configuration, based on the interworking lab environment.

## <span id="page-6-1"></span>**1.1 ENUM Overview**

ENUM (E.164 Number to URI Mapping) translates telephone numbers into Internet addresses. You can dial a telephone number and reach a SIP, H.323 or any other Internet Telephony user. This all happens in the background; you don't need to do anything special while calling someone.

A server with ENUM support looks-up a dialed telephone number in the ENUM tree of the DNS to see if there are alternate ways to set up the call instead of just calling out on the PSTN telephone line. ENUM may contain a reference to a SIP URI, a telephone number to dial, a web page or an email address.

ENUM uses DNS NAPTR resource records.

ENUM RFC 6116 is a protocol developed by the IETF that uses the Internet DNS system to translate E.164 (i.e., ordinary) telephone numbers into IP addressing schemes (like SIP, H.323 or email).

### <span id="page-6-2"></span>**1.1.1 AudioCodes SBC Integration with SecureLogix PolicyGuru**

The SecureLogix PolicyGuru solution utilizes ENUM communication with the enterprise Edge SBC. The ENUM request to the PolicyGuru ENUM server must include the source (From or PAI header) and destination (ReqURI/Invite header) phone numbers.

Normally this is accomplished using the Kaplan extension to the ENUM protocol that adds the Source to the Opt RR section of the ENUM request.

However due to the limited selection of SBCs that support the Kaplan extension, SecureLogix have developed the ability to consume the Source and Destination if both are populated in the destination field of the ENUM request.

## <span id="page-7-0"></span>**1.2 About AudioCodes SBC Product Series**

AudioCodes' family of SBC devices enables reliable connectivity and security between the Enterprise's and the service provider's [VoIP](http://www.audiocodes.com/glossary/voip) networks.

The SBC provides perimeter defense as a way of protecting Enterprises from malicious VoIP attacks; mediation for allowing the connection of any [PBX](http://www.audiocodes.com/glossary/pbx) and/or [IP-PBX](http://www.audiocodes.com/glossary/ip-pbx) to any service provider; and Service Assurance for service quality and manageability.

Designed as a cost-effective appliance, the SBC is based on field-proven VoIP and network services with a native host processor, allowing the creation of purpose-built multiservice appliances, providing smooth connectivity to cloud services, with integrated quality of service, SLA monitoring, security and manageability. The native implementation of SBC provides a host of additional capabilities that are not possible with standalone SBC appliances such as VoIP mediation, [PSTN](http://www.audiocodes.com/glossary/pstn) access survivability, and third-party value-added services applications. This enables Enterprises to utilize the advantages of converged networks and eliminate the need for standalone appliances.

AudioCodes SBC is available as an integrated solution running on top of its field-proven Mediant [Media Gateway](http://www.audiocodes.com/glossary/media-gateway) and Multi-Service Business Router platforms, or as a software-only solution for deployment with third-party hardware.

## <span id="page-8-0"></span>**2 Component Information**

## <span id="page-8-1"></span>**2.1 AudioCodes SBC Version**

#### **Table 2-1: AudioCodes SBC Version**

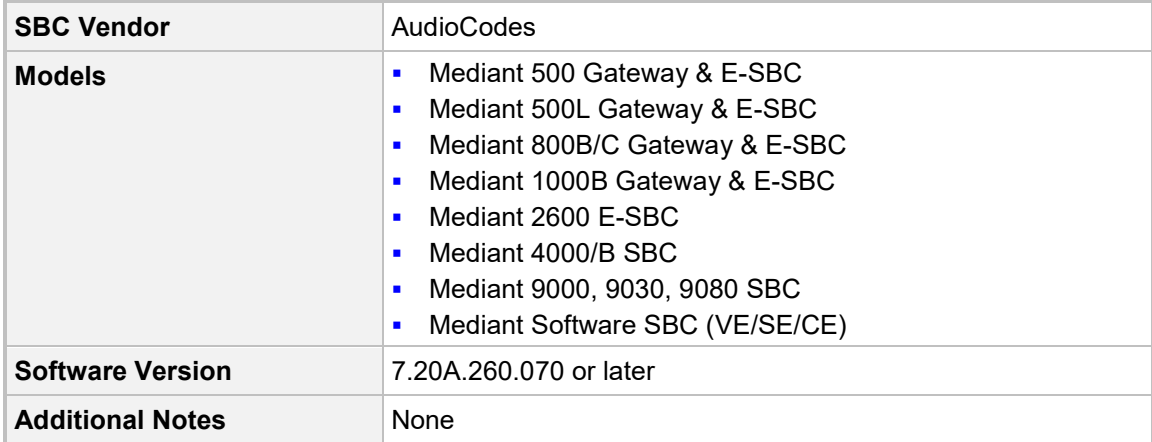

## <span id="page-8-2"></span>**2.2 SecureLogix PolicyGuru ENUM Server Version**

**Table 2-2: SecureLogix PolicyGuru ENUM Server Version**

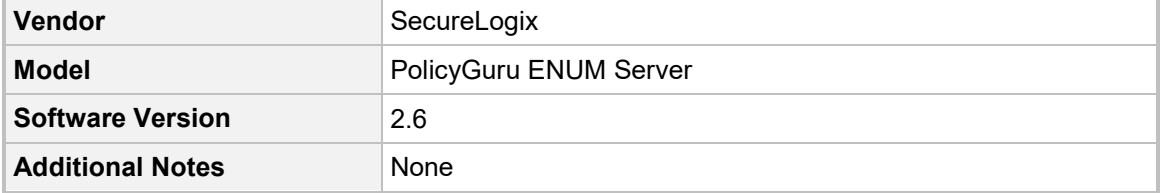

## <span id="page-9-0"></span>**2.3 Interoperability Topology**

An interoperability test deployment of the SecureLogix PolicyGuru solution with the AudioCodes SBC, is shown below.

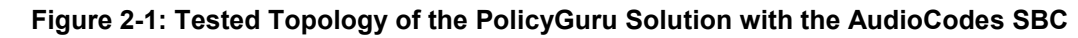

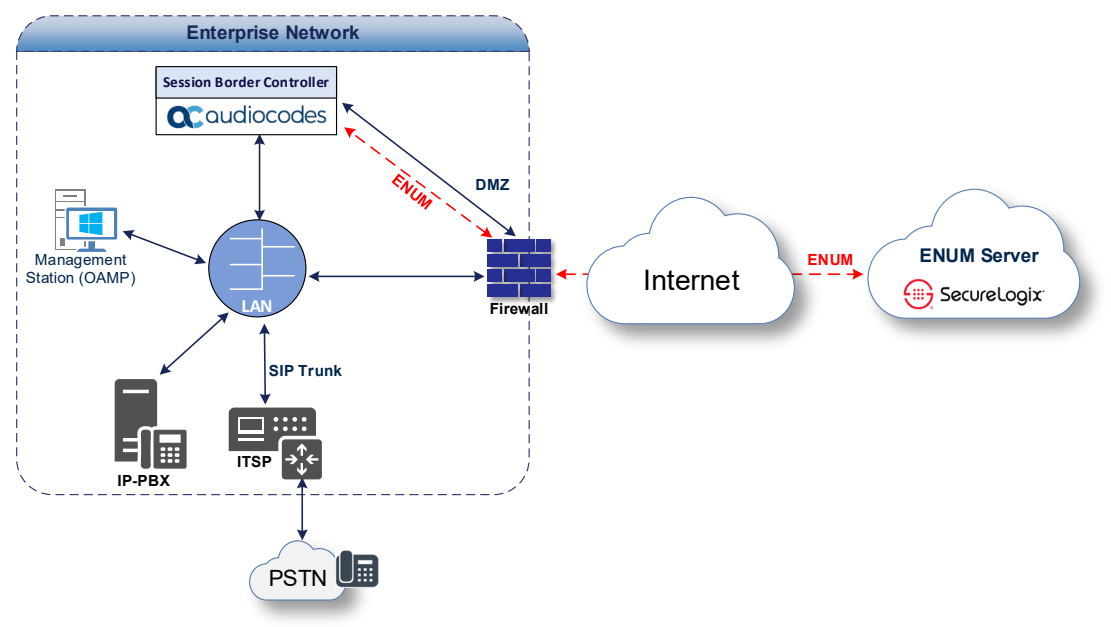

The figure below shows the standard deployment of the SecureLogix PolicyGuru solution with the AudioCodes SBC.

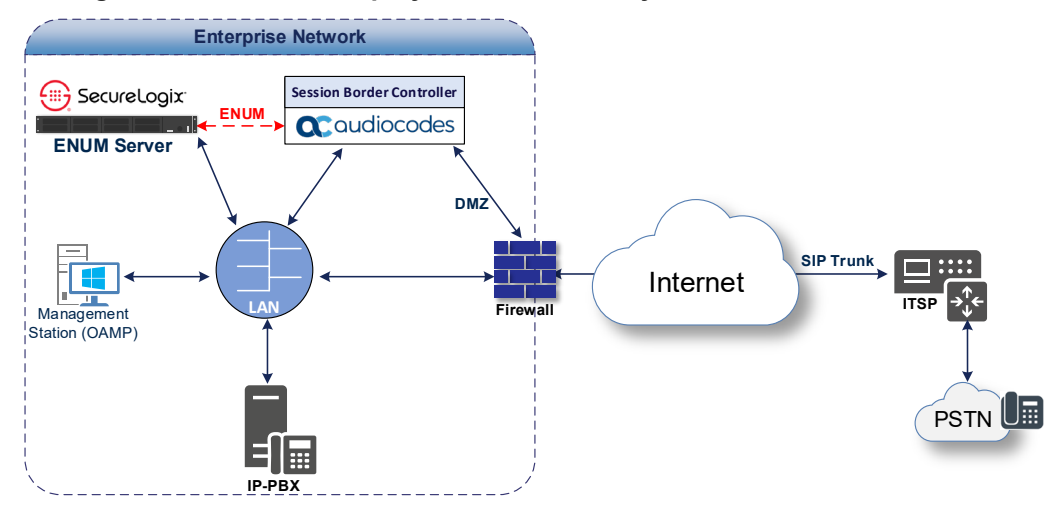

#### **Figure 2-2: Standard Deployment of the PolicyGuru Solution with the AudioCodes SBC**

## <span id="page-10-0"></span>**3 Configuring SecureLogix PolicyGuru ENUM Server**

This section describes step-by-step procedures on how to configure SecureLogix PolicyGuru ENUM server for interworking with the AudioCodes SBC using the ENUM protocol. These configuration procedures are only for the ENUM server configuration part of the PolicyGuru solution and are specific to this integration only.

For additional PolicyGuru configuration information contact your SecureLogix representative.

## <span id="page-10-1"></span>**3.1 Specifying the Type of SBC**

By default, the PolicyGuru Solution ENUM server comes with ACME/Oracle SBC defaults. The AudioCodes integration utilizes the Sonus ENUM format so you will need to configure the ENUM Server to the Sonus SBC type. Note that only like-format SBCs can point to a given ENUM Server.

To configure these values:

- **1.** On the ENUM Server, stop the **ngp** service if it is running. service ngp stop
- **2.** Open the **/opt/ngp/bin/enum/updateNativeConfig.sh** file.
- **3.** To specify the SBC type, locate the following section:

```
# For ENUM Client type served by this instance of ENUM server, 
specify one of: 
# sonus, sonus ah, acme, or acme cid
$s "update items set value = \forall"sonus\forall" where name =
\"enumClientType\";" 
Line #
15 # For ENUM Client type served by this instance of ENUM 
server, specify one of: 
16 # sonus, sonus ah, acme, acme cid
17 $s "update items set value = \Upsilon"sonus\Upsilon" where name =
\"enumClientType\";"
```
**4.** To set the source and destination delimiter, uncomment the following line and add the appropriate delimiter of \* as noted below.

```
Line #
92 $s "insert into items (name, value) values
(\"srcFromDestDelimiter\",\"*\");"
```
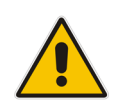

**Note:** After modifying and saving changes to the file, execute the script from the **/opt/ngp/bin/enum/** directory before starting the ngp service "./updateNativeConfig.sh". Then restart the ngp service: service ngp start.

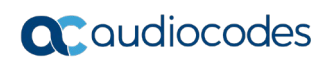

**This page is intentionally left blank.**

## <span id="page-12-0"></span>**4 Configuring AudioCodes SBC**

This section describes step-by-step procedures on how to configure AudioCodes SBC for interworking with SecureLogix PolicyGuru solution for ENUM Services. These configuration procedures are based on the interoperability test topology described in Section [2](#page-8-0) on page [9,](#page-8-0) and includes the following main areas:

- **SBC LAN Interface: IP-PBX, originating calls and SIP Trunking**
- **SBC WAN Interface:** SecureLogix PolicyGuru ENUM Server

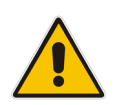

**Note:** This document describes a partial configuration. Your implementation can be different. So, for a detailed configuration of other entities in the deployment such as the SIP Trunk Provider and the local IP-PBX, refer to the device's User's Manual.

## <span id="page-12-1"></span>**4.1 IP Network Interfaces Configuration**

This section describes how to configure the SBC's IP network interfaces. There are several ways to deploy the SBC; however, this interoperability test topology employs the following deployment method:

- SBC interfaces with the following IP entities:
	- IP-PBX and SIP Trunk, located on the LAN
	- SecureLogix PolicyGuru software platform, located on the WAN
- SBC connects to the WAN through a DMZ network
- **Physical connection: The type of physical connection to the LAN depends on the** method used to connect to the Enterprise's network. In the interoperability test topology, SBC connects to the LAN and DMZ using dedicated LAN ports (i.e., two ports and two network cables are used).
- SBC also uses two logical network interfaces:
	- LAN (VLAN ID 1)
	- DMZ (VLAN ID 2)

#### **Figure 4-1: Network Interfaces in Interoperability Test Topology**

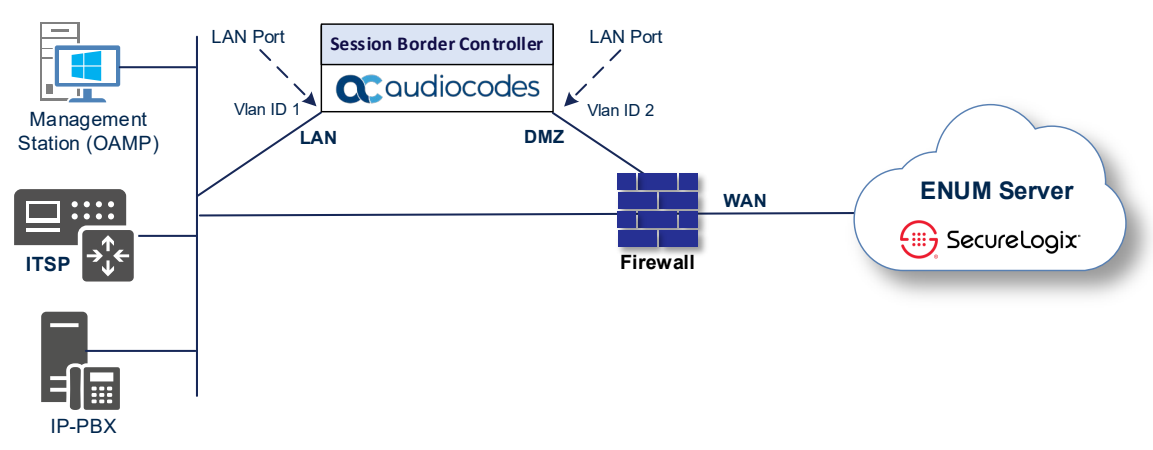

### <span id="page-13-0"></span>**4.1.1 Configure VLANs**

This section describes how to define VLANs for each of the following interfaces:

- $\blacksquare$  LAN (assigned the name "LAN IF")
- **No. 3** WAN (assigned the name "WAN\_IF")
- **To configure the VLANs:**
- **1.** Open the Ethernet Device table (**Setup** menu > **IP Network** tab > **Core Entities** folder > **Ethernet Devices**).
- **2.** There will be one existing row for VLAN ID 1 and underlying interface GROUP\_1.
- **3.** Add another VLAN ID 2 for the WAN side as follows:

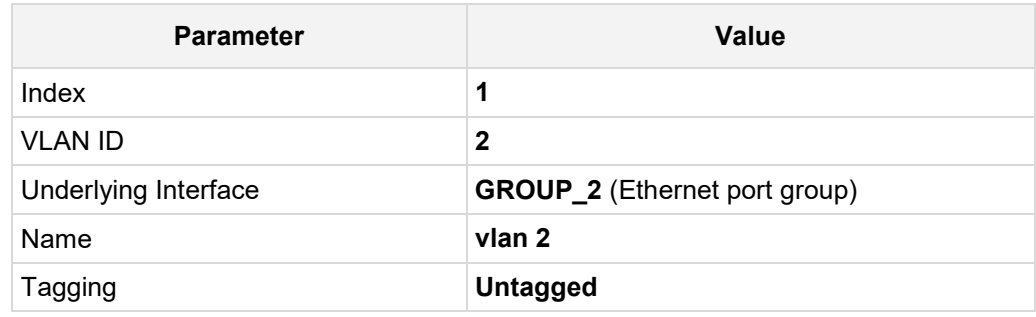

#### **Figure 4-2: Configured VLAN IDs in Ethernet Device**

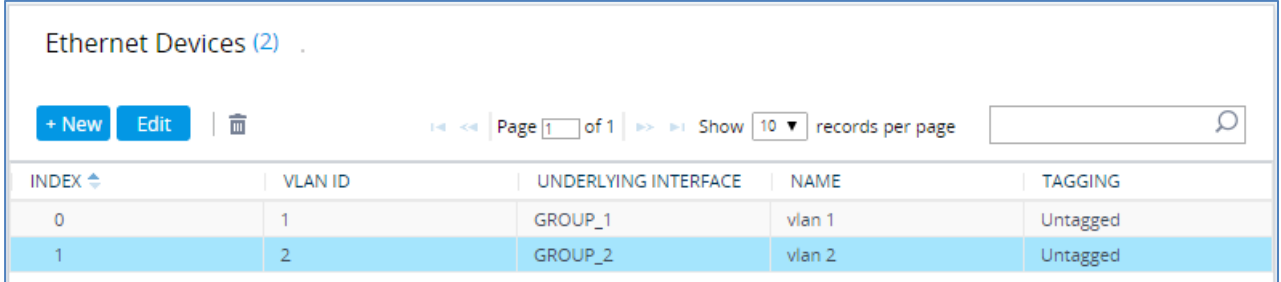

#### <span id="page-13-1"></span>**4.1.2 Configure Network Interfaces**

This section describes how to configure the IP network interfaces for each of the following interfaces:

- **LAN** (assigned the name "LAN IF")
- **No. 3** WAN (assigned the name "WAN IF")
- **To configure the IP network interfaces:**
- **1.** Open the IP Interfaces table (**Setup** menu > **IP Network** tab > **Core Entities** folder > **IP Interfaces**).
- **2.** Modify the existing LAN network interface:
	- **a.** Select the 'Index' radio button of the **OAMP + Media + Control** table row, and then click **Edit**.
	- **b.** Configure the interface as follows:

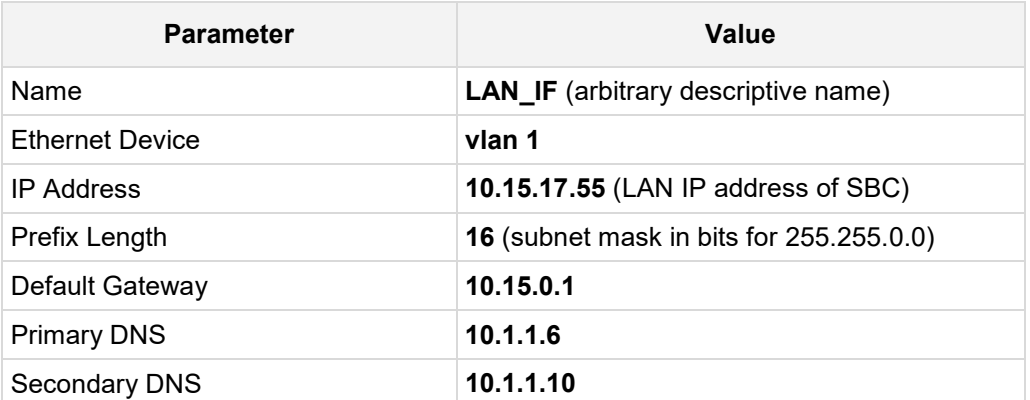

- **3.** Add a network interface for the WAN side:
	- **a.** Click **New**.
	- **b.** Configure the interface as follows:

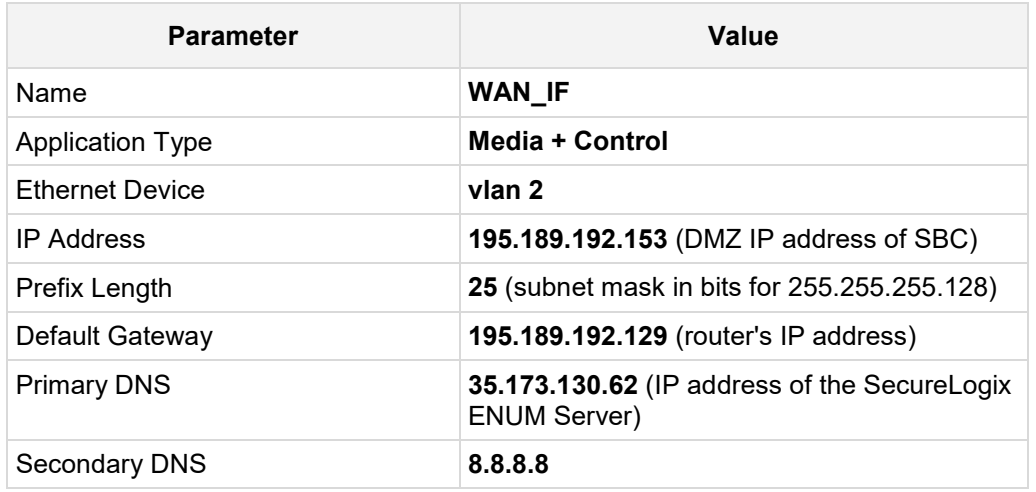

**4.** Click **Apply**.

The configured IP network interfaces are shown below:

#### **Figure 4-3: Configured Network Interfaces in IP Interfaces Table**

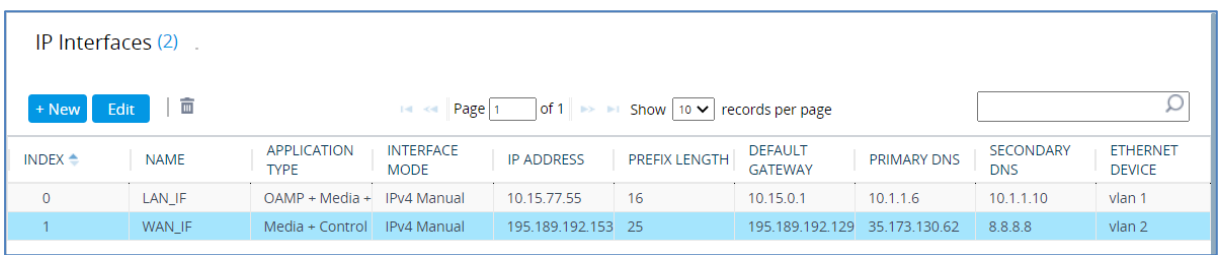

## <span id="page-15-0"></span>**4.2 Configure Media Realms**

This section describes how to configure Media Realms. For specific interworking tests, the default Media Realm configuration was used. No changes were done for the Media Realm configuration.

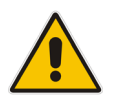

**Note:** This document describes the configuration which was used for interoperability tests. Your implementation can be different. So, for a detailed configuration of the Media Realms, refer to the device's User's Manual.

#### **To configure Media Realms:**

- **1.** Open the Media Realms table (**Setup** menu > **Signaling & Media** tab > **Core Entities** folder > **Media Realms**).
- **2.** Configure Media Realms according to your deployment.

#### **Figure 4-4: Default Media Realm in Media Realm Table**

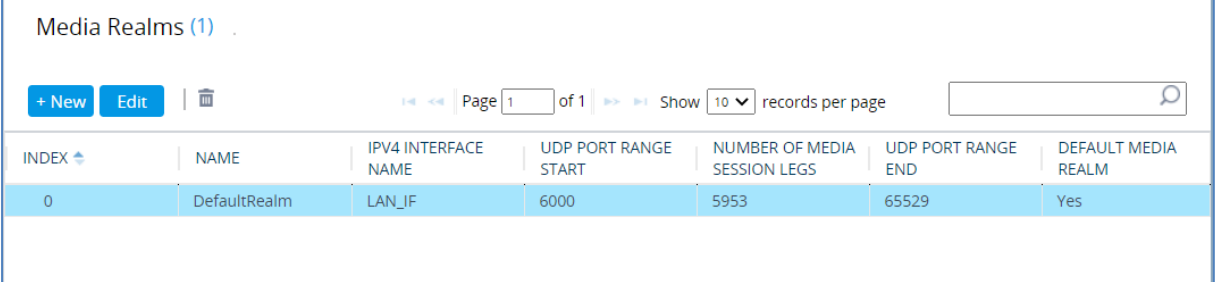

## <span id="page-16-0"></span>**4.3 Configure SIP Signaling Interfaces**

This section describes how to configure SIP Interfaces. For specific interworking tests, the default SIP Interface configuration was used. No changes were made for the SIP Interface configuration.

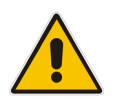

**Note:** This document describes configuration, which was used for interoperability tests. Your implementation can be different. So, for a detailed configuration of the SIP Interface, refer to the device's User's Manual.

#### **To configure SIP Interface:**

- **1.** Open the SIP Interfaces table (**Setup** menu > **Signaling & Media** tab > **Core Entities**  folder > **SIP Interfaces**).
- **2.** Configure a SIP Interface according to your deployment.

#### **Figure 4-5: Default SIP Interface in SIP Interface Table**

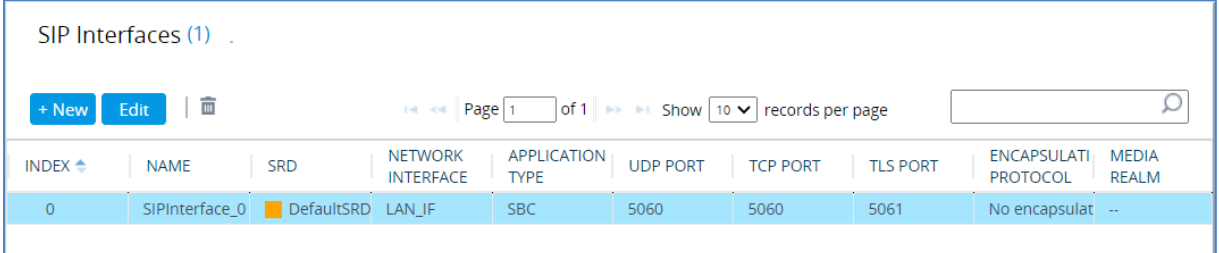

## <span id="page-17-0"></span>**4.4 Configure Proxy Sets**

This section describes how to configure Proxy Sets. The Proxy Set defines the destination address (IP address or FQDN) of the IP entity server. Proxy Sets can also be used to configure load balancing between multiple servers.

For the interoperability test topology, the below Proxy Sets need to be configured for the following IP entities:

- $IP-PBX$
- **SIP Trunk**

The Proxy Sets will be later applying to the VoIP network by assigning them to IP Groups.

- **To configure Proxy Sets:**
- **1.** Open the Proxy Sets table (**Setup** menu > **Signaling & Media** tab > **Core Entities**  folder >**Proxy Sets**).
- **2.** Add a Proxy Set for the Skype for Business Server as shown below:

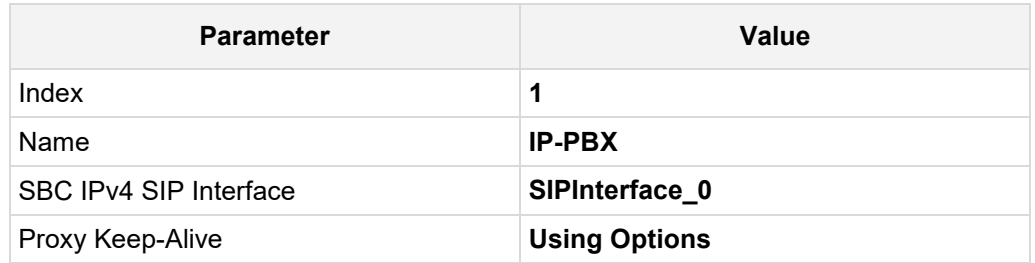

**Figure 4-6: Configuring Proxy Set for IP-PBX**

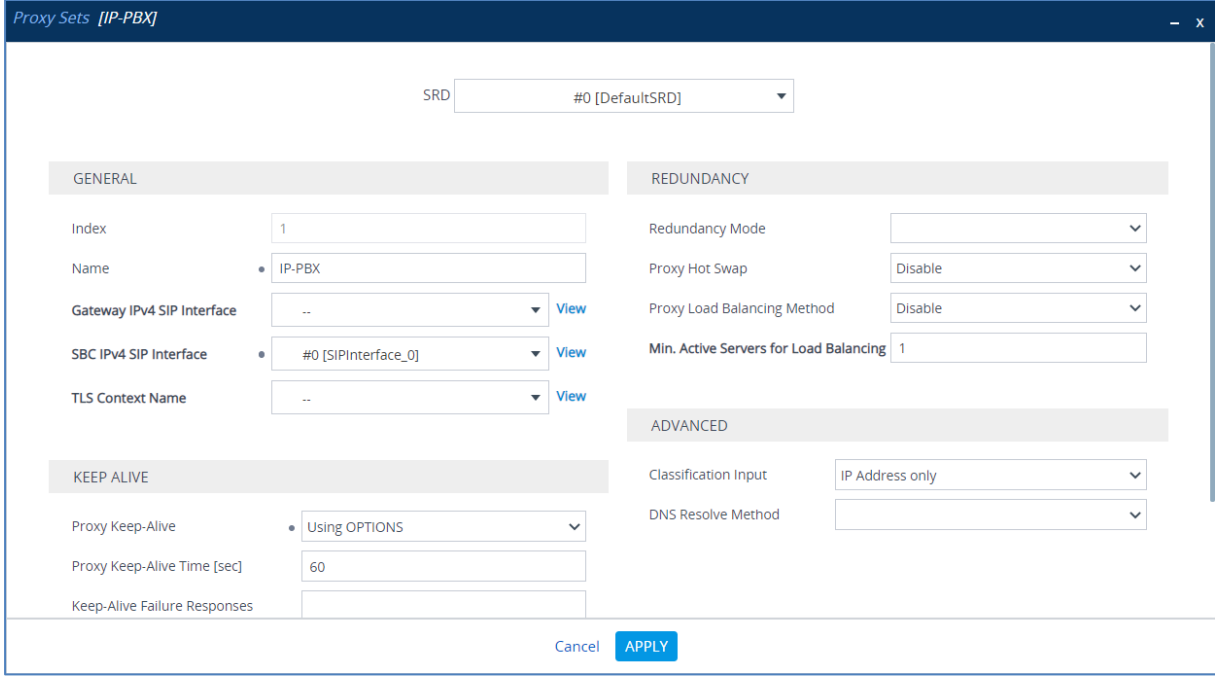

- **a.** Select the index row of the Proxy Set that you added, and then click the **Proxy Address** link located below the table; the Proxy Address table opens.
- **b.** Click **New**; the following dialog box appears:

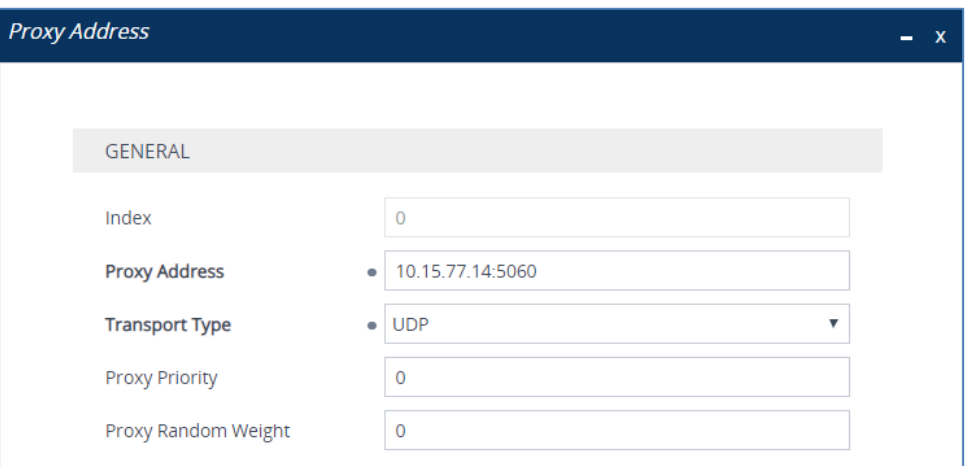

**Figure 4-7: Configuring Proxy Address for IP-PBX**

**c.** Configure the address of the Proxy Set according to the parameters described in the table below.

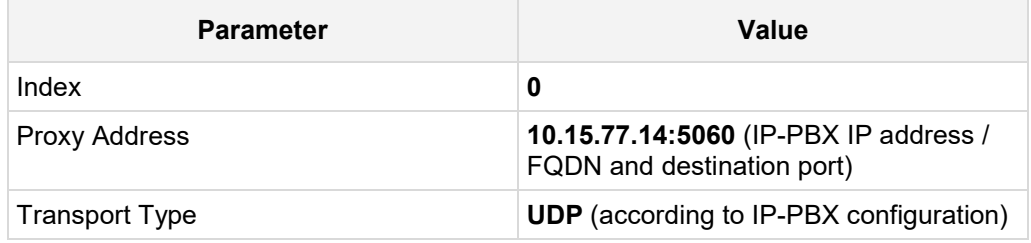

#### **d.** Click **Apply**.

**3.** Configure a Proxy Set for the SIP Trunk:

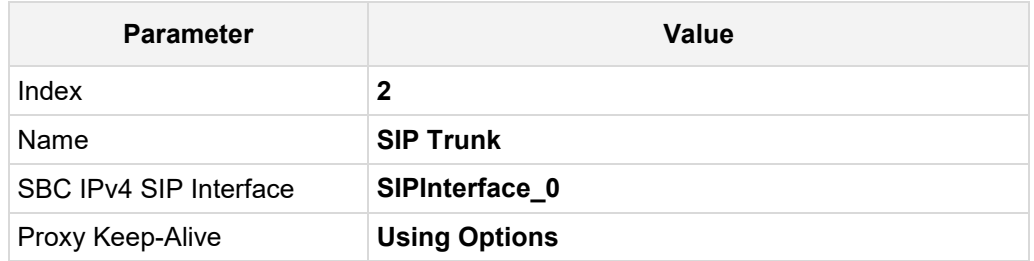

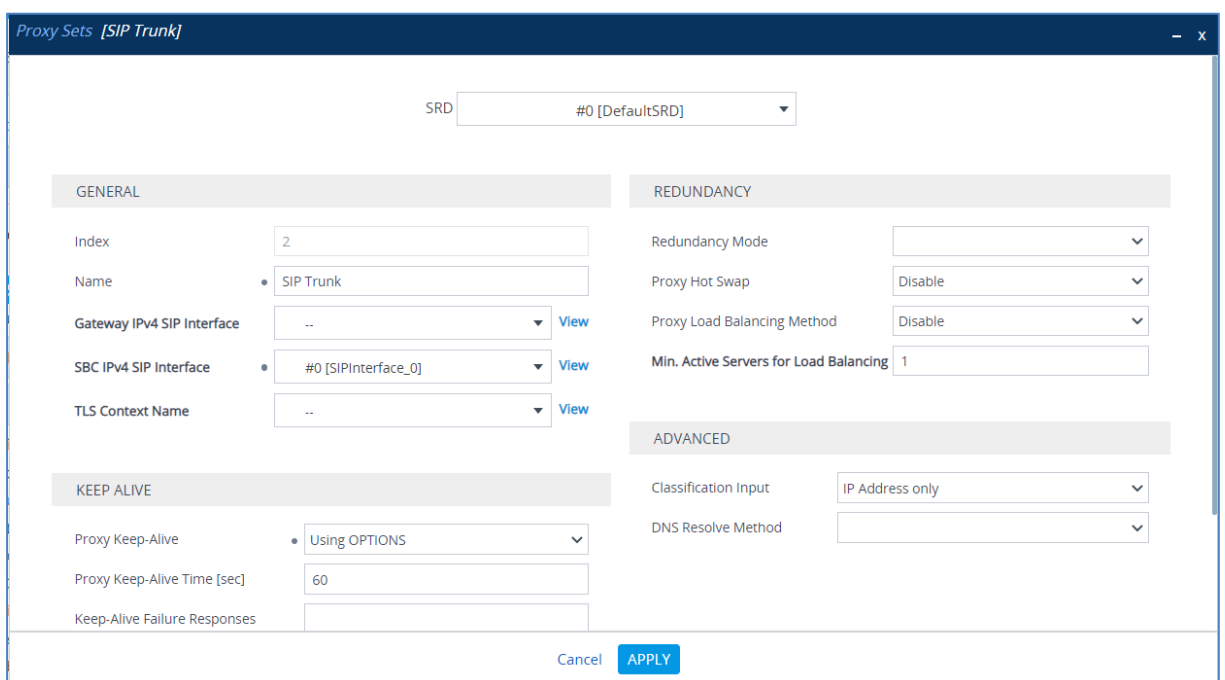

**Figure 4-8: Configuring Proxy Set for SIP Trunk**

- **a.** Select the index row of the Proxy Set that you added, and then click the **Proxy Address** link located below the table; the Proxy Address table opens.
- **b.** Click **New**; the following dialog box appears:

#### **Figure 4-9: Configuring Proxy Address for SIP Trunk**

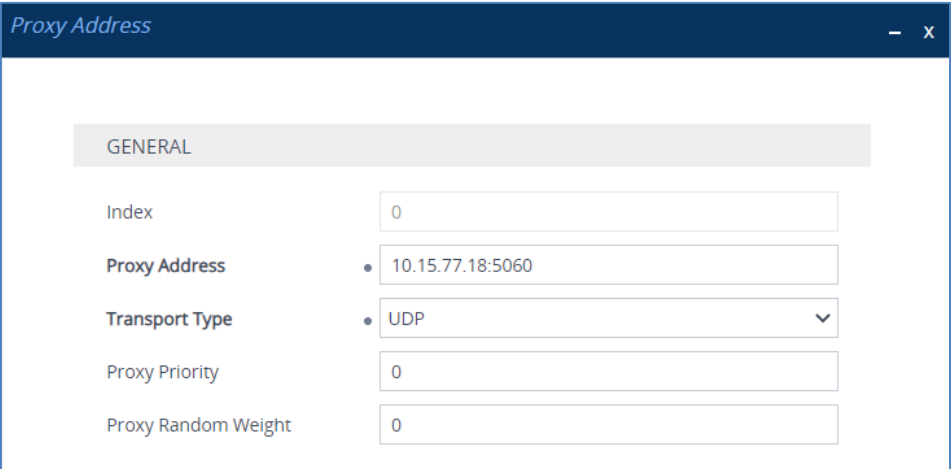

**c.** Configure the address of the Proxy Set according to the parameters described in the table below.

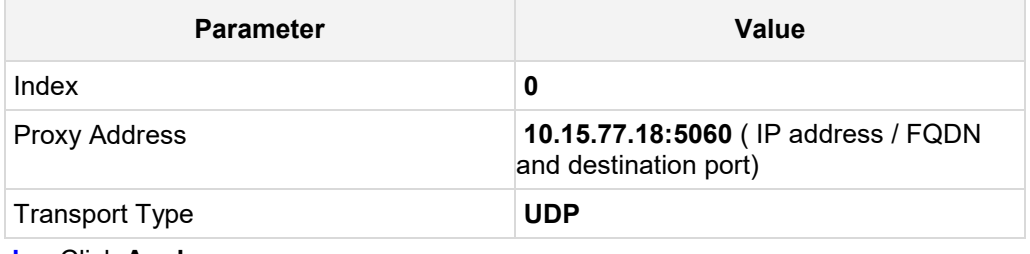

**d.** Click **Apply**.

The configured Proxy Sets are shown in the figure below:

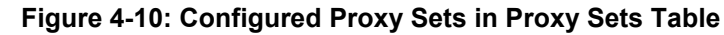

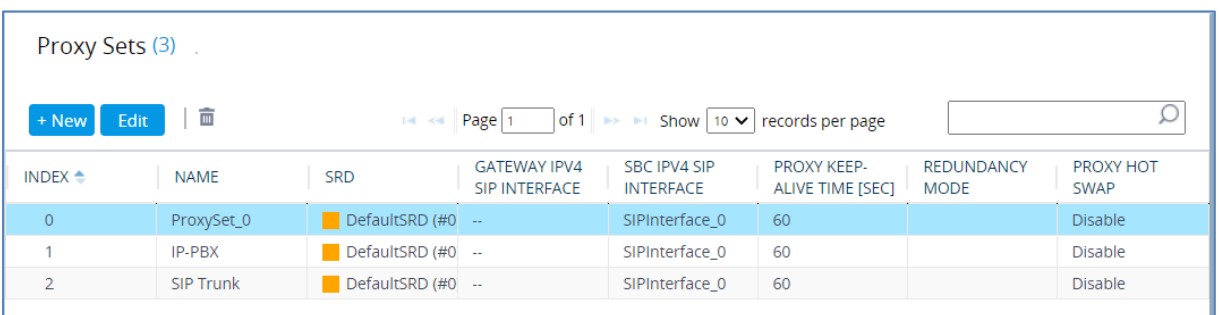

## <span id="page-21-0"></span>**4.5 Configure IP Groups**

This section describes how to configure IP Groups. The IP Group represents an IP entity on the network with which the SBC communicates. This can be a server (e.g., IP-PBX or SIP Trunk) or it can be a group of users (e.g., LAN IP phones). For servers, the IP Group is typically used to define the server's IP address by associating it with a Proxy Set. Once IP Groups are configured, they are used to configure IP-to-IP routing rules for denoting source and destination of the call.

In this interoperability test topology, IP Groups must be configured for the following IP entities:

- **I** IP-PBX
- **B** SIP Trunk
- **To configure IP Groups in the Originating SBC:**
- **1.** Open the IP Groups table (**Setup** menu > **Signaling & Media** tab > **Core Entities** folder > **IP Groups**).
- **2.** Add an IP Group for the IP-PBX:

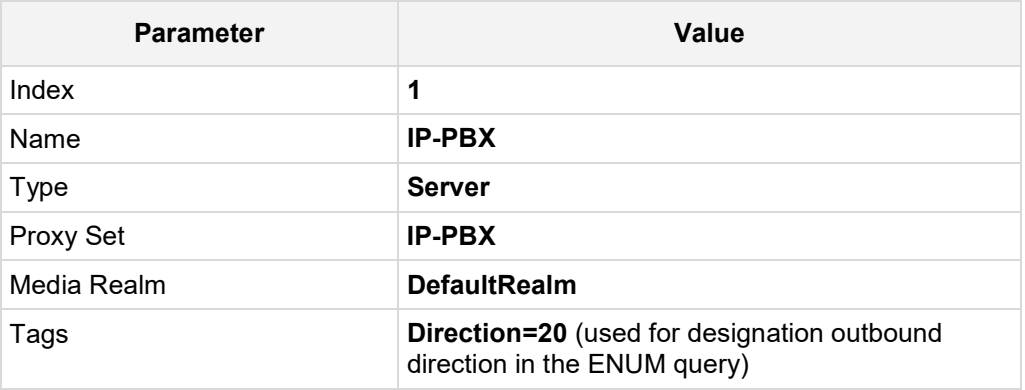

**3.** Configure an IP Group for the SIP Trunk:

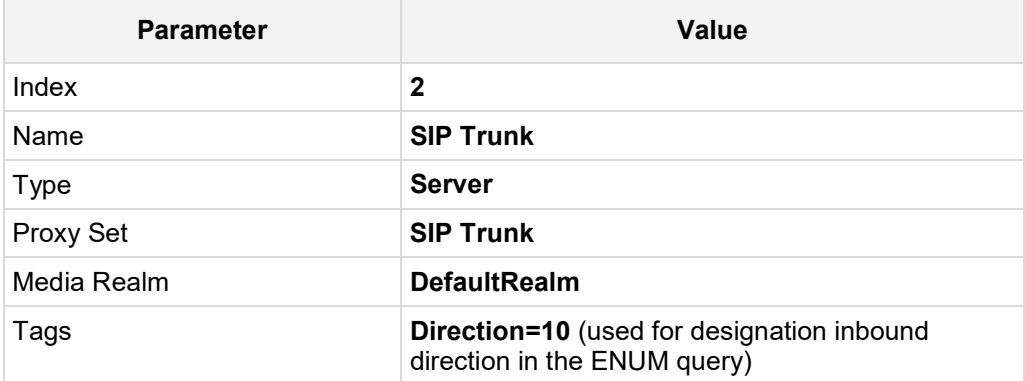

The configured IP Groups are shown in the figure below:

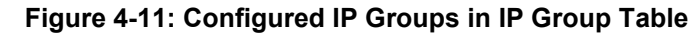

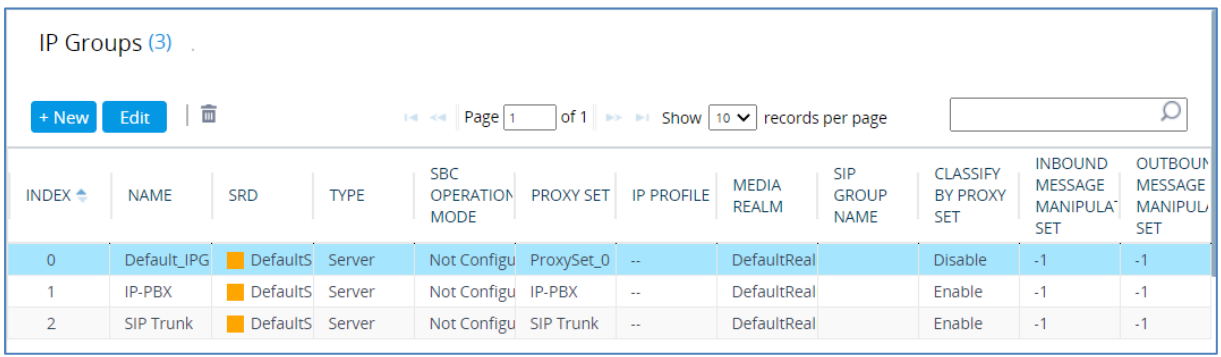

## <span id="page-23-0"></span>**4.6 Configure Call Setup Rules**

This section describes how to configure Call Setup Rules based on an ENUM query and responses. Call Setup Rules define various sequences that are run upon receiving an incoming call (dialog) at call setup, before the device routes the call to its destination.

Configured Call Setup Rules need be assigned to a specific IP Group.

For current interworking activity, Call Setup Rules were configured according to following ENUM resolution rules, configured on the SecureLogix PolicyGuru ENUM Services:

- For Outbound calls from 303 903 0029 to ANY destination, ENUM Services respond with the REDIRECTION Reg-Ex of **!^.\*!sip:8777524444@SLC.com!**
- For Outbound calls from 210 546 1109 to ANY destination, ENUM Services respond with the invalid/TERMINATION Reg-Ex of **!^.\*!sip:8888888888@SLC.com!**
- **To configure Call Setup Rules:**
- **1.** Open the Call Setup Rules table (**Setup** menu > **Signaling & Media** tab > **SIP Definitions** folder > **Call Setup Rules**).

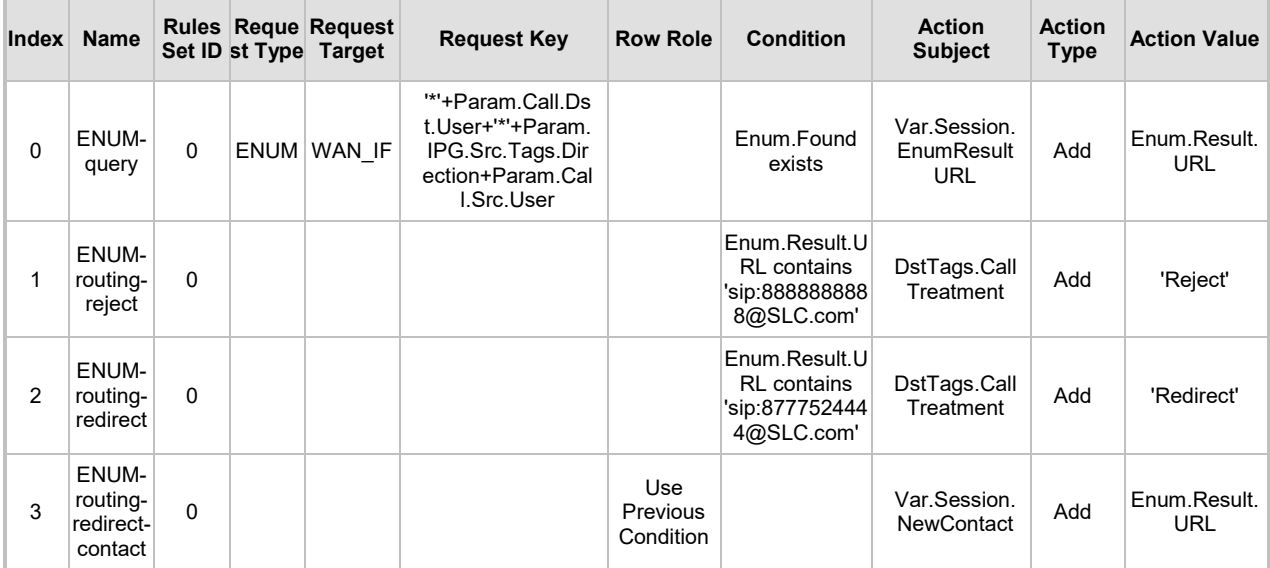

**2.** Click **New,** and then configure Call Setup Rules according to the parameters described in the following table:

**3.** Click **Apply**, and then save your settings to flash memory.

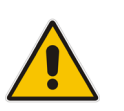

#### **Notes:**

- For both Index 1 & 2, the domain can be whatever is preferred and/or required.
- For Index 2, the phone number in the ENUM response can be any valid phone number based on customer dial plans.

The configured Call Setup Rules are shown in the figure below:

**Figure 4-12: Configured Call Setup Rules**

| Call Setup Rules (4)                                                                                                    |                     |                      |                                 |                    |                                    |                 |                               |                                 |                    |                     |
|----------------------------------------------------------------------------------------------------|---------------------|----------------------|---------------------------------|--------------------|------------------------------------|-----------------|-------------------------------|---------------------------------|--------------------|---------------------|
| of 1 $\Rightarrow$ $\Rightarrow$ Show 10 $\bullet$ records per page<br>Ω<br>Page 1<br>$\blacksquare$ Insert $\uparrow$ $\blacksquare$<br>+ New Edit<br>$14 - 64$ |                     |                      |                                 |                    |                                    |                 |                               |                                 |                    |                     |
| INDEX $\triangleq$                                                                                                    | <b>RULES SET ID</b> | <b>NAME</b>          | <b>REQUEST</b><br><b>TARGET</b> | <b>REQUEST KEY</b> | <b>ATTRIBUTES</b><br><b>TO GET</b> | <b>ROW ROLE</b> | <b>CONDITION</b>              | <b>ACTION</b><br><b>SUBIECT</b> | <b>ACTION TYPE</b> | <b>ACTION VALUE</b> |
| $\circ$                                                                                                    | $\circ$             | <b>ENUM-query</b>    | WAN IF                          | "*'+Param.Call.l   |                                    |                 | Use Current Co. Enum.Found e: | Var.Session.Eni Add             |                    | Enum.Result.UR      |
|                                                                                                    | $\mathbf 0$         | <b>ENUM-routing-</b> |                                 |                    |                                    |                 | Use Current Cd Enum.Result.U  | DstTags.CallTre Add             |                    | 'Reject'            |
| $\overline{2}$                                                                                                    | $\mathbf{O}$        | <b>ENUM-routing-</b> |                                 |                    |                                    |                 | Use Current Cd Enum.Result.U  | DstTags.CallTre Add             |                    | 'Redirect'          |
| 3                                                                                                    | 0                   | ENUM-routing-        |                                 |                    |                                    | Use Previous C  |                               | Var.Session.Ne Add              |                    | Enum.Result.UR      |

- **4.** Assign Call Setup Rules ID 0 to the IP-PBX IP Group:
	- **a.** Open the IP Groups table (**Setup** menu > **Signaling & Media** tab > **Core Entities** folder > **IP Groups**).
	- **b.** Select the row of the IP-PBX IP Group, and then click **Edit**.
	- **c.** Set the 'Call Setup Rules Set ID' field to **0**.

#### **Figure 4-13: Assigning Call Setup Rules Set to the IP-PBX IP Group**

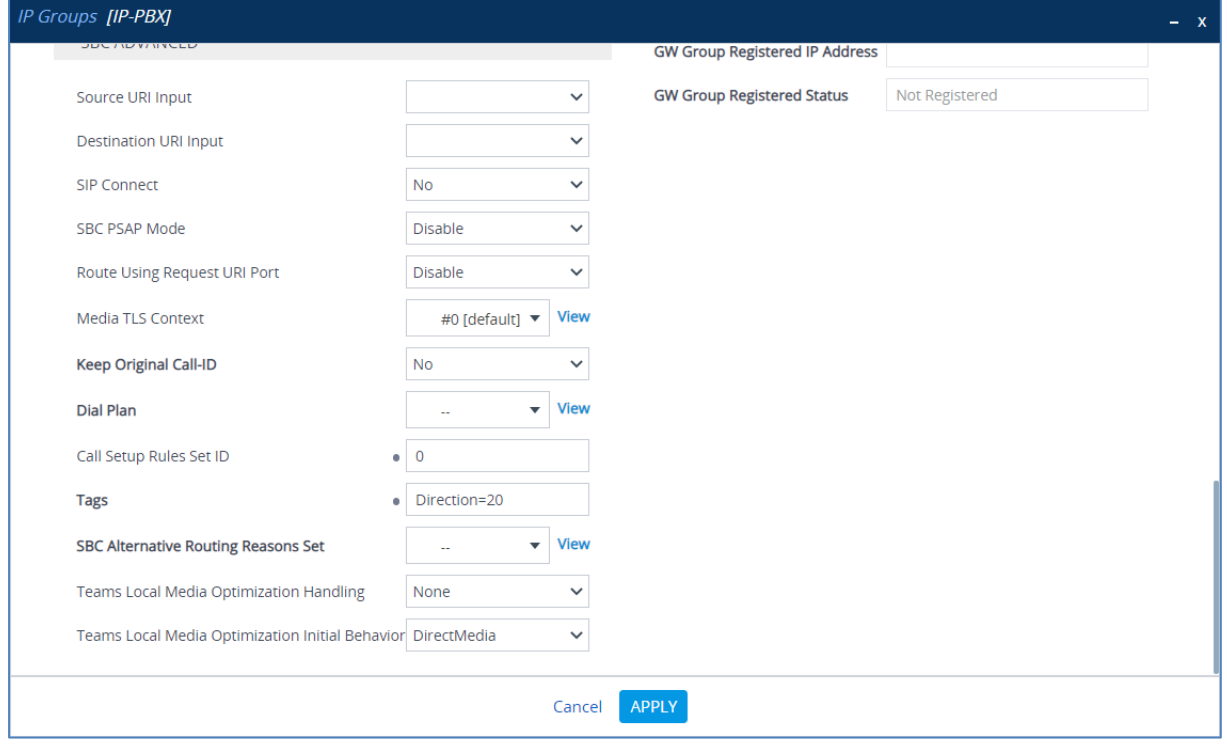

**d.** Click **Apply**.

- **5.** Assign Call Setup Rules ID 0 to the SIP Trunk IP Group:
	- **a.** Open the IP Groups table (**Setup** menu > **Signaling & Media** tab > **Core Entities** folder > **IP Groups**).
	- **b.** Select the row of the SIP Trunk IP Group, and then click **Edit**.
	- **c.** Set the 'Call Setup Rules Set ID' field to **0**.

#### **Figure 4-14: Assigning Call Setup Rules Set to the SIP Trunk IP Group**

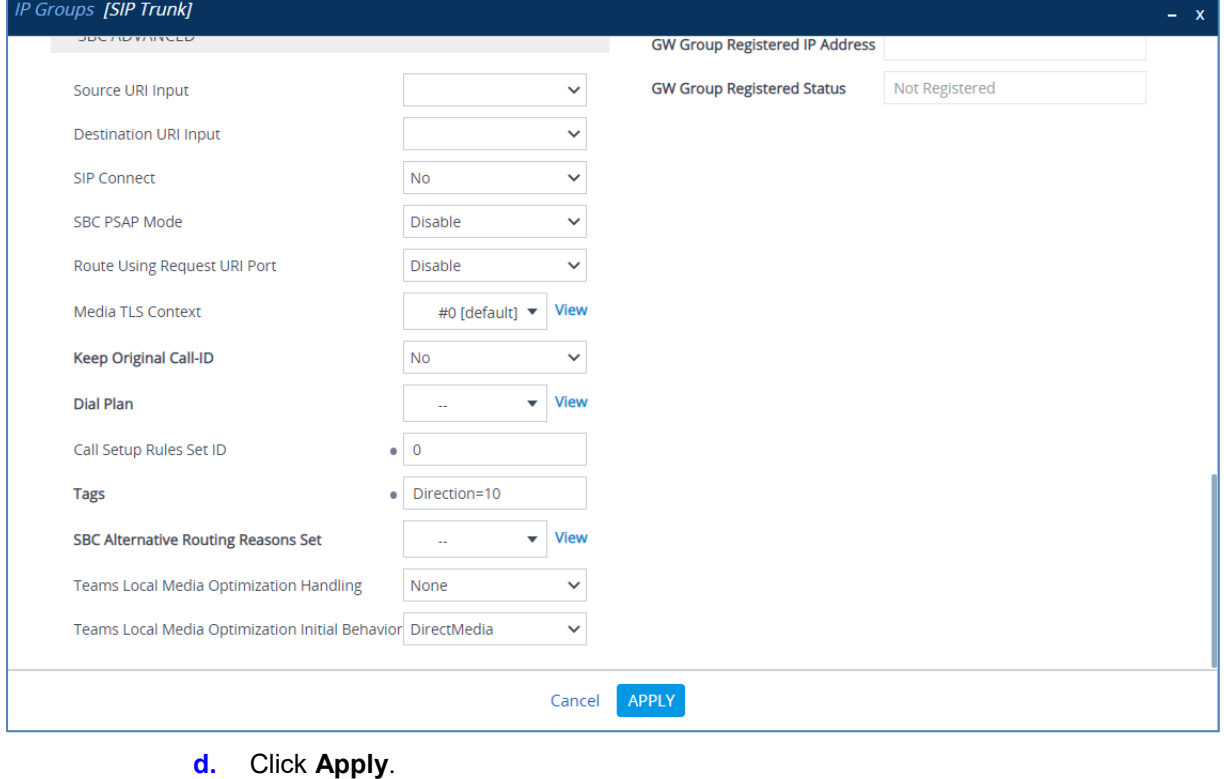

## <span id="page-26-0"></span>**4.7 Configure IP-to-IP Call Routing Rules**

This section describes how to configure IP-to-IP call routing rules. These rules define the routes for forwarding SIP messages (e.g., INVITE) received from one IP entity to another. The SBC selects the rule whose configured input characteristics (e.g., IP Group) match those of the incoming SIP message. If the input characteristics do not match the first rule in the table, they are compared to the second rule, and so on, until a matching rule is located. If no rule is matched, the message is rejected.

For the interworking test topology, the following IP-to-IP routing rules need to be configured:

- Reject the call according to ENUM answer
- Redirect the call according to ENUM answer
- Normal routing from IP-PBX to SIP Trunk according to ENUM answer
- Normal routing from SIP Trunk to IP-PBX according to ENUM answer
- **To configure IP-to-IP routing rules:**
- **1.** Open the IP-to-IP Routing table (**Setup** menu > **Signaling & Media** tab > **SBC** folder > **Routing** > **IP-to-IP Routing**).

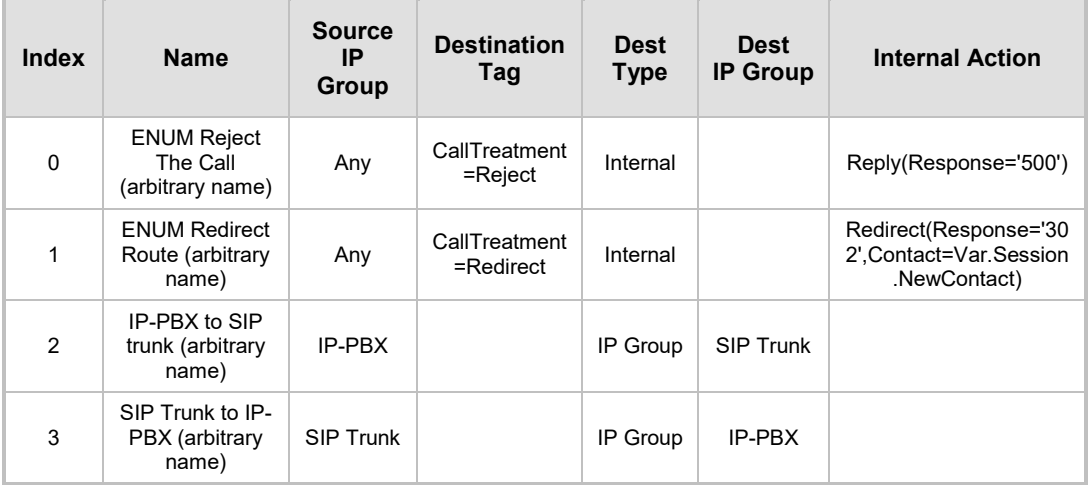

**2.** Configure rules as shown in the table below:

**3.** Click **Apply** and then save your settings to flash memory.

The configured routing rules are shown in the figure below:

#### **Figure 4-15: Configured IP-to-IP Routing Rules**

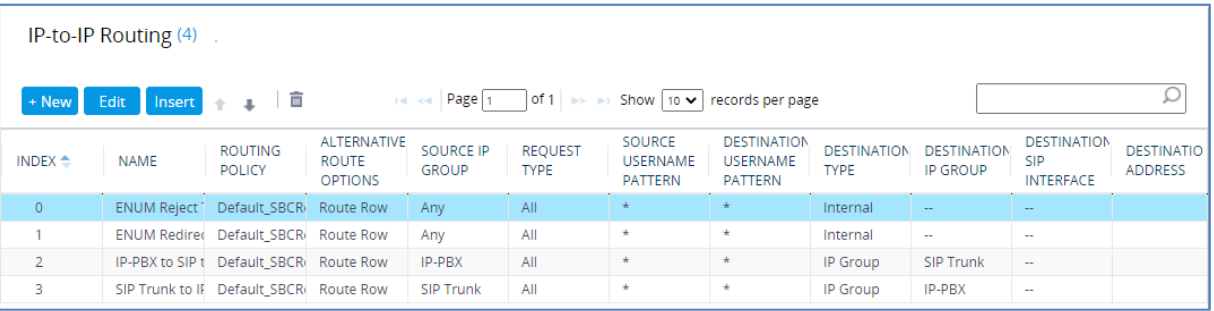

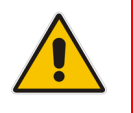

**Note:** The routing configuration may change according to your specific deployment topology.

## <span id="page-27-0"></span>**4.8 Configure ENUM Related Parameters**

This section describes how to configure parameters needed for interworking between AudioCodes SBC and SecureLogix PolicyGuru ENUM solution.

#### **To configure ENUM Resolution:**

**1.** Open the Transport Settings page (**Setup** menu > **Signaling & Media** tab > **SIP Definitions** folder > **Transport Settings**).

**Figure 4-16: Configured ENUM Resolution**

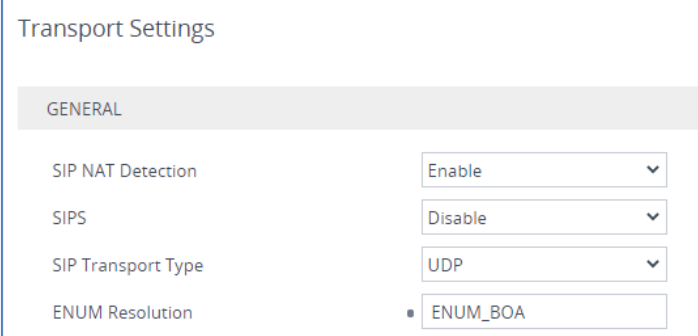

- **2.** Under the GENERAL group, in the 'ENUM Resolution' field, enter "ENUM\_BOA" **(a**ccording to SecureLogix requirement).
- **3.** Click **Apply**.

#### **To allow non-digits in the ENUM query sent from the SBC:**

- **1.** Open the Admin page.
- **2.** Append the case-sensitive suffix 'AdminPage' to the device's IP address in your Web browser's URL field (e.g., http://10.15.17.55/AdminPage).
- **3.** In the left pane of the page that opens, click *ini* **Parameters**.

#### **Figure 4-17: Allow non-digits in the ENUM query in AdminPage**

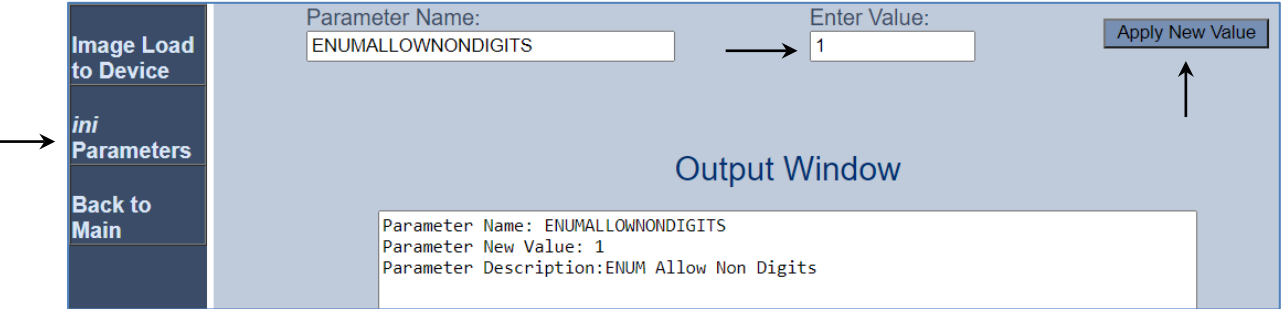

**4.** Enter these values in the 'Parameter Name' and 'Enter Value' fields:

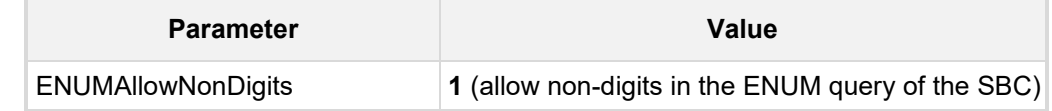

**5.** Click the **Apply New Value** button for each field.

**This page is intentionally left blank.**

#### **International Headquarters**

1 Hayarden Street, Airport City Lod 7019900, Israel Tel: +972-3-976-4000 Fax: +972-3-976-4040

#### **AudioCodes Inc.**

27 World's Fair Drive, Somerset, NJ 08873 Tel: +1-732-469-0880 Fax: +1-732-469-2298

**Contact us:** <https://www.audiocodes.com/corporate/offices-worldwide> **Website**: <https://www.audiocodes.com/>

©2020 AudioCodes Ltd. All rights reserved. AudioCodes, AC, HD VoIP, HD VoIP Sounds Better, IPmedia, Mediant, MediaPack, What's Inside Matters, OSN, SmartTAP, User Management Pack, VMAS, VoIPerfect, VoIPerfectHD, Your Gateway To VoIP, 3GX, VocaNom, AudioCodes One Voice, AudioCodes Meeting Insights, AudioCodes Room Experience and CloudBond are trademarks or registered trademarks of AudioCodes Limited. All other products or trademarks are property of their respective owners. Product specifications are subject to change without notice.

Document #: LTRT-13255

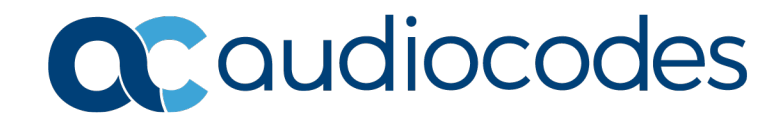